# **How to Enable Origin Integration**

- 1. Log in as **Admin user**
- 2. On user's menu panel, go to **System Manager** folder then click **Company Configuration**
- 3. On the left side panel, select **System Manager**
- 4. Check **Origin Integration** check box

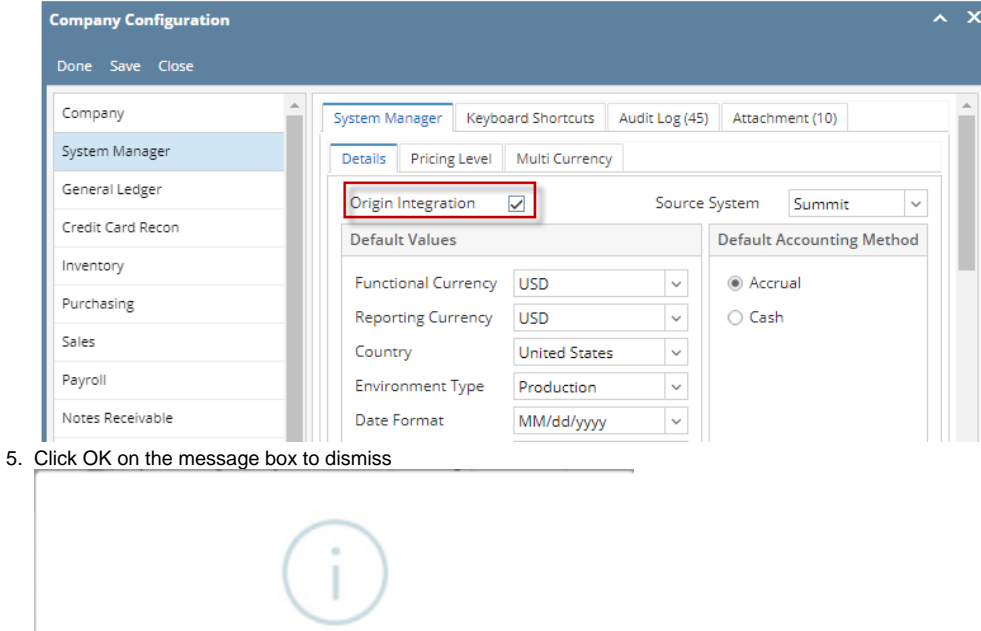

iRely i21 The application needs to be reloaded/re-login for some features to take effect.

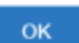

- 6. Click **Save or Done** button to save and close the screen.
- 1. Log in as **Admin user**
- 2. On user's menu panel, go to **System Manager** folder then click **Company Configuration**
- 3. On the left side panel, select **System Manager**

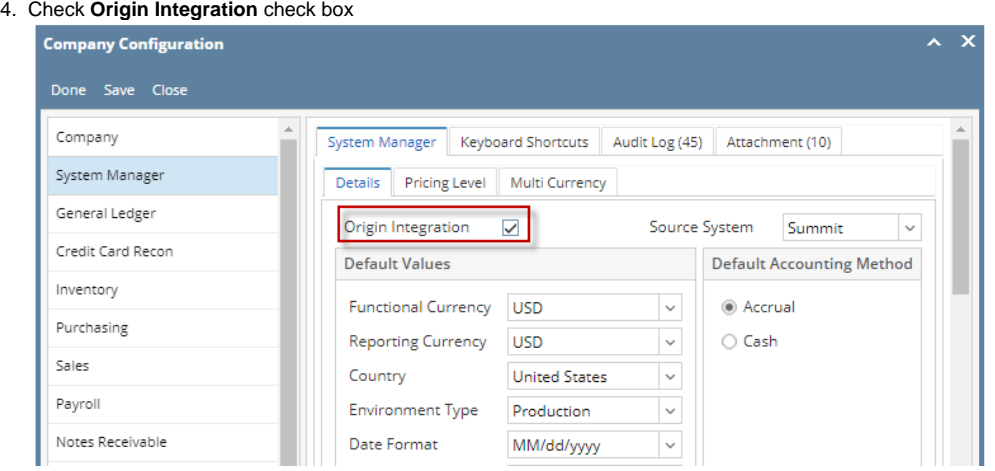

- 5. Click **Save or Done** button to save and close the screen.
- 1. Log in as **Admin user**
- 2. On user's menu panel, go to **System Manager** folder then click **Company Configuration**
- 3. On the left side panel, select **System Manager**

# 4. Check **Origin Integration** check box

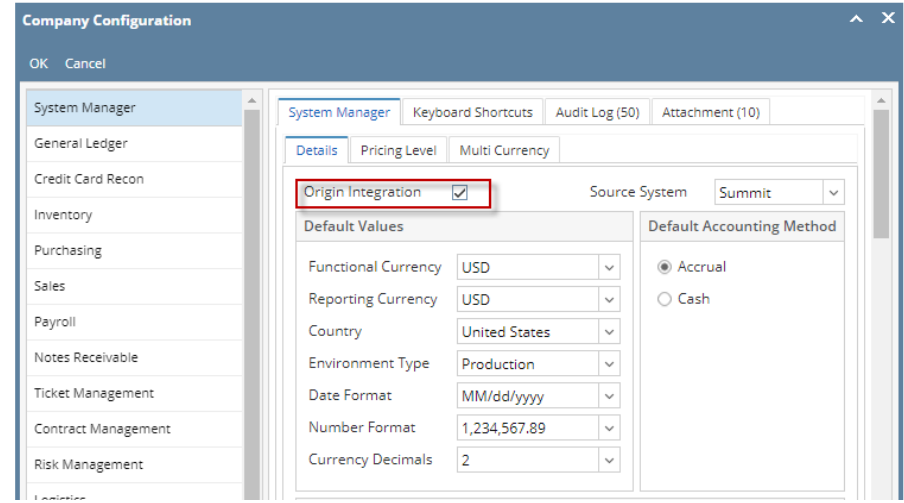

- 5. Click **OK** button to save and close the screen.
- 1. Log in as **Admin user**
- 2. On user's menu panel, go to **System Manager** folder then click **Company Configuration**
- 3. On the left side panel, select **System Manager**

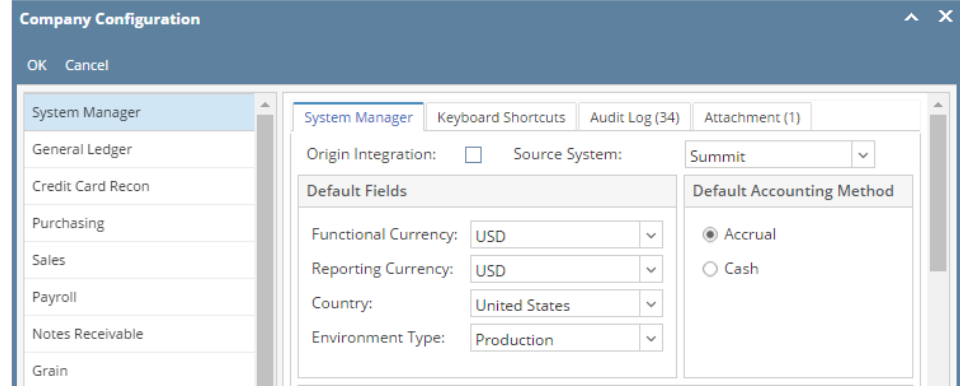

4. Check **Origin Integration** check box

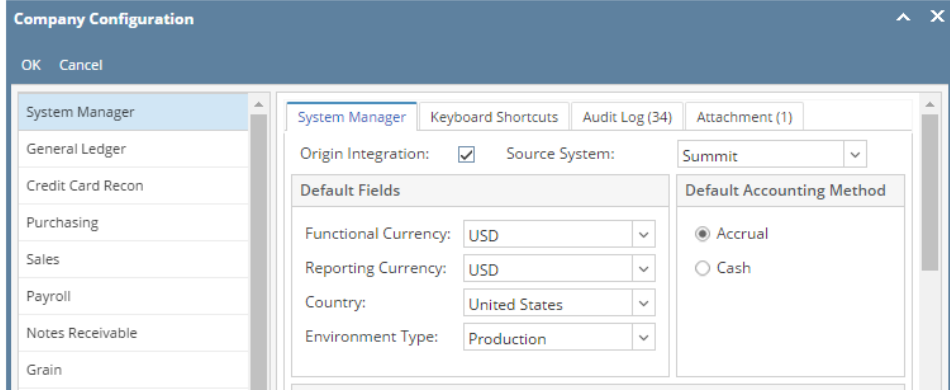

- 5. Click **OK** button to save and close the screen.
- 1. Log in as **Admin user**
- 2. On user's menu panel, go to **System Manager** folder then click **Company Configuration**

## 3. On the left side panel, select **System Manager**

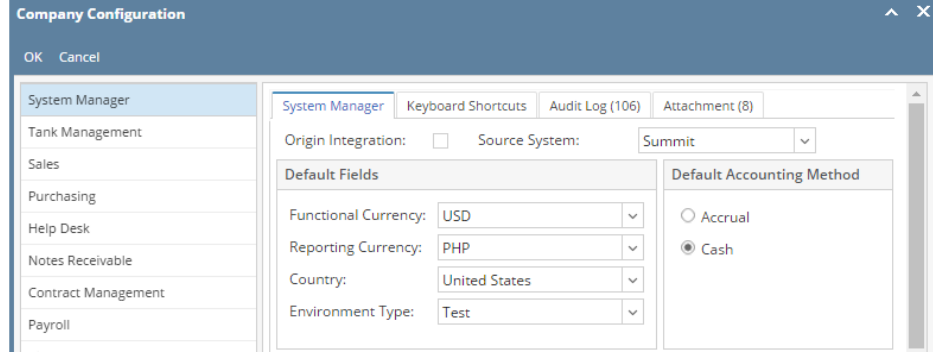

# 4. Check **Origin Integration** check box

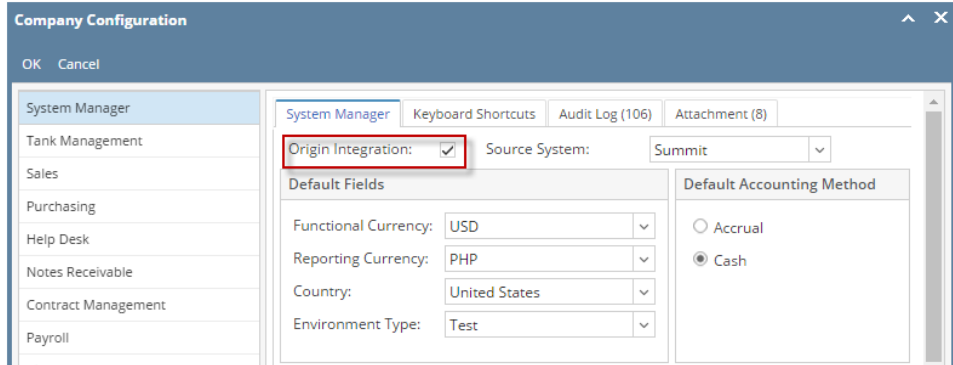

5. Click **OK** button to save and close the screen.

## 1. og in as **Admin user**

- 2. On user's menu panel, go to **System Manager** folder then click **Company Configuration**
- 3. On the left side panel, select **System Manager**

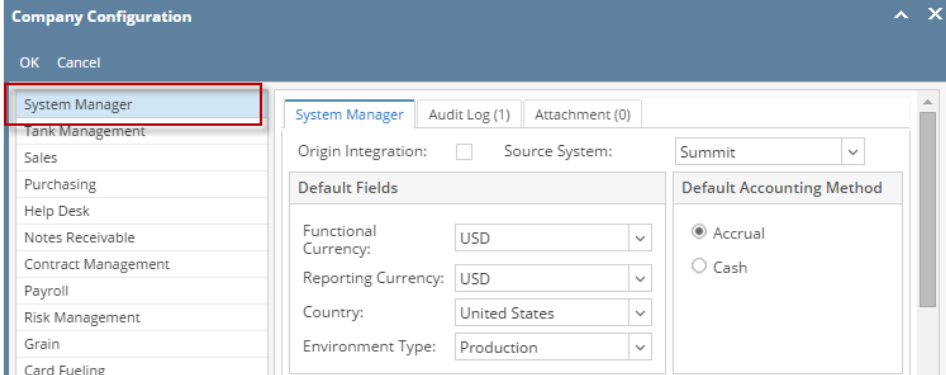

## 4. Check **Origin Integration** check box

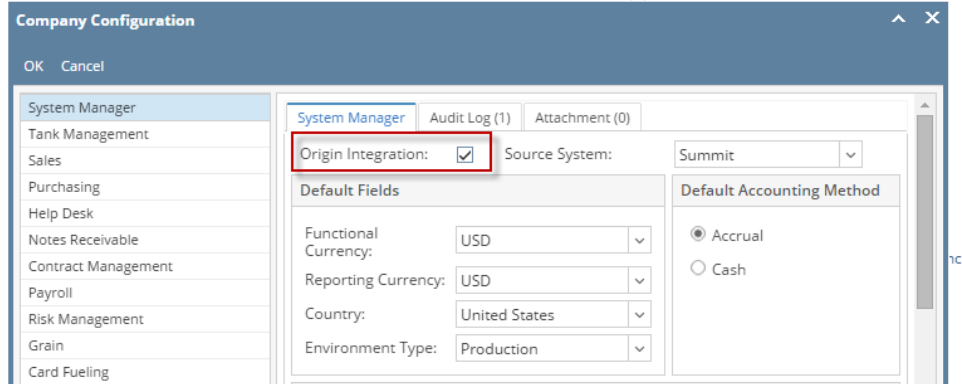

5. Click **OK** button to save and close the screen.

## 1. Log in as **Admin user**

2. On user's menu panel, go to **System Manager** folder then click **Company Preferences**

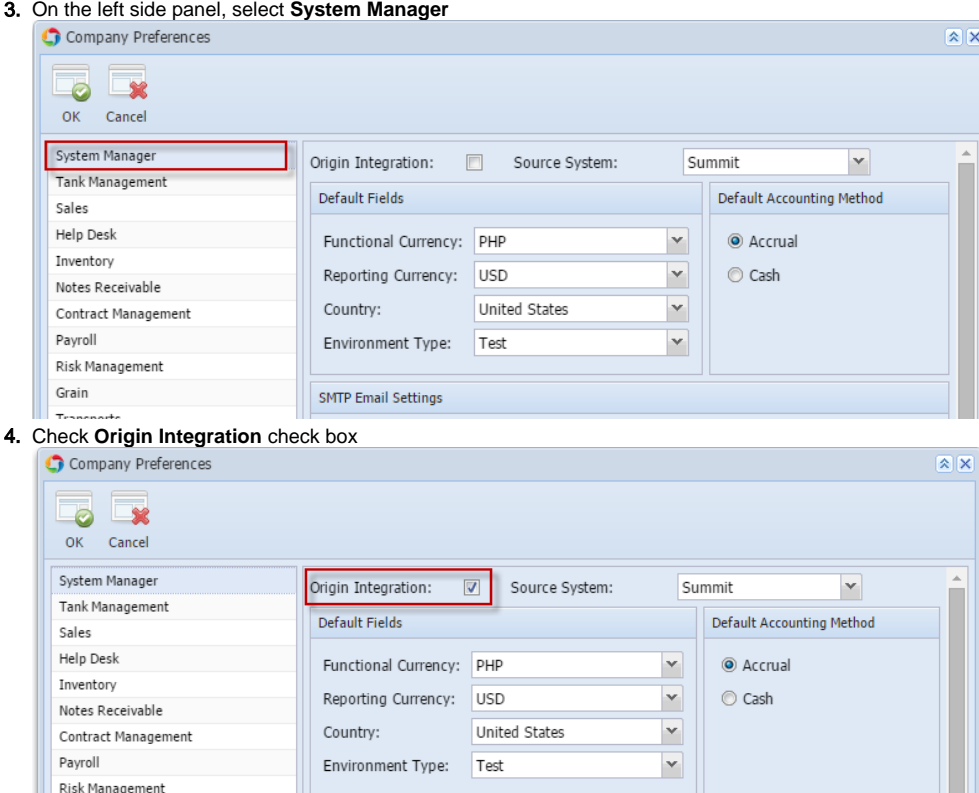

Transports 5. Click **OK** toolbar button to save and close the screen.

#### 1. Log in as **Admin user**

Grain

2. On user's menu panel, go to **System Manager** folder then click **Company Preferences**

SMTP Email Settings

3. On the left side panel, select **System Manager**

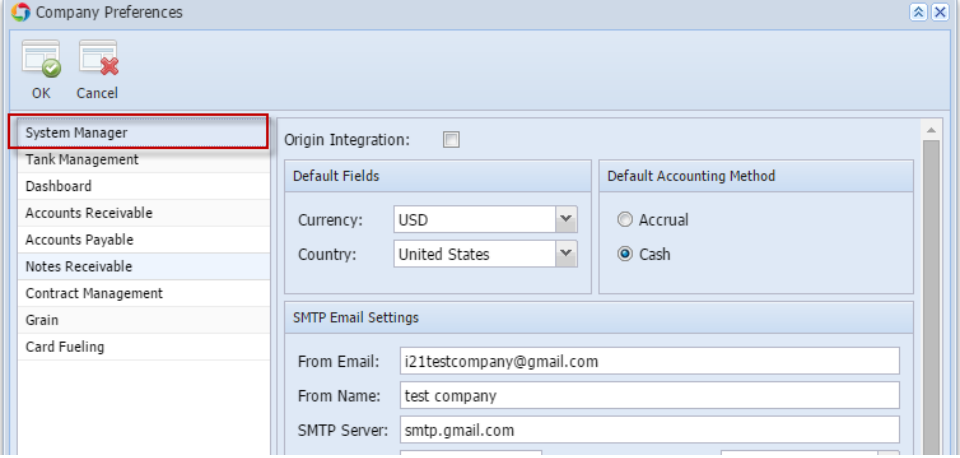

## 4. Check **Origin Integration** check box

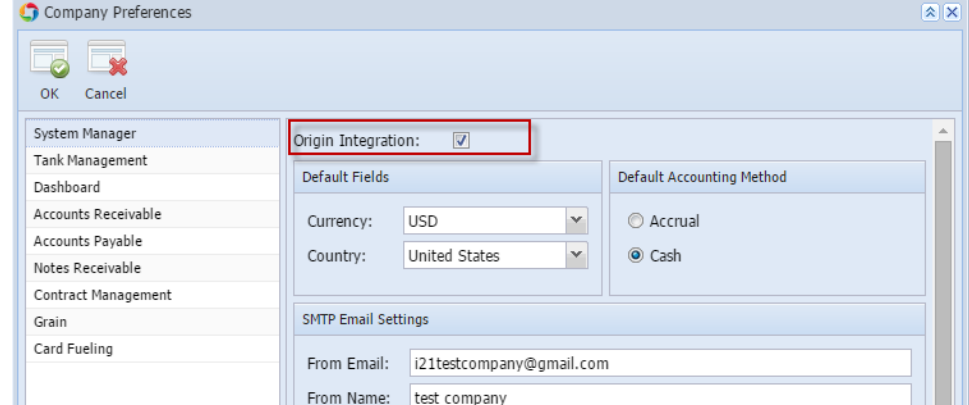

5. Click **OK** toolbar button to save and close the screen.

## 1. Log in as **admin user**

- 2. On user's menu panel, go to **Admin** folder then select and double click **Company Preferences**
- 3. On Options panel, Select Settings

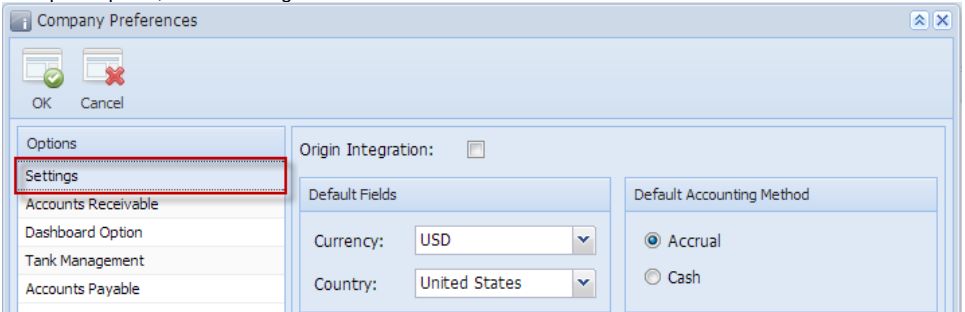

## 4. Check Origin Integration check box

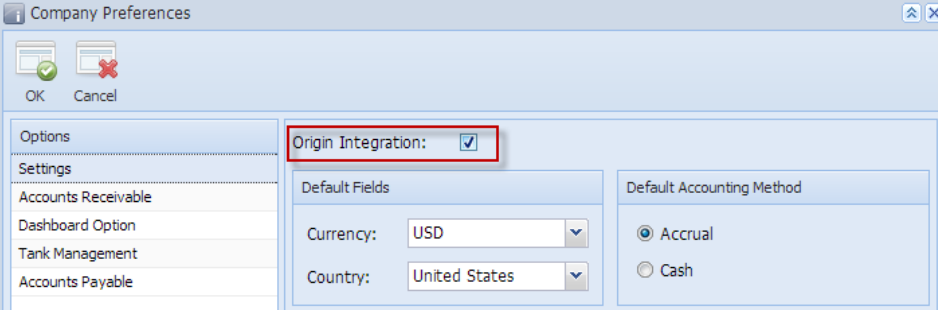

- 5. Click **OK toolbar button** to save and close the screen.
- 1. Login as **Admin user**
- 2. On the user's menu panel, select **Admin folder**
- 3. Select and double click Company Preferences
- 4. On Options panel, Select Settings

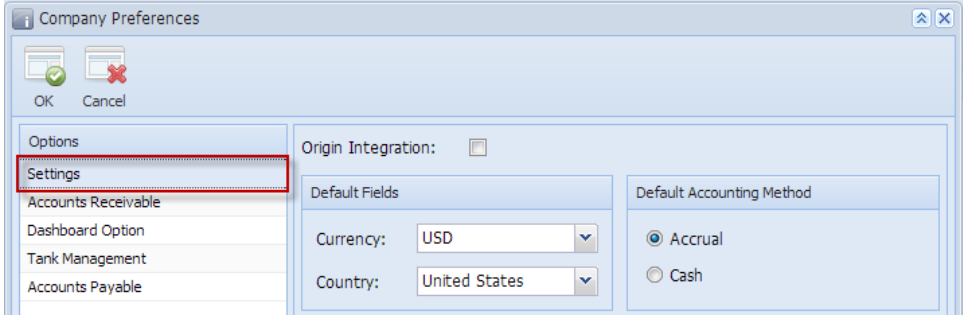

# 5. Check Origin Integration check box

6.

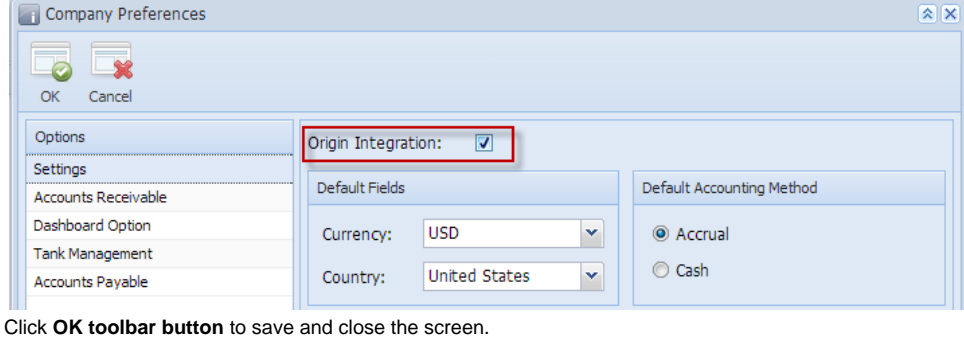

## $\overline{\mathbf{X}}$ Company Preferences × Ø Cancel OK